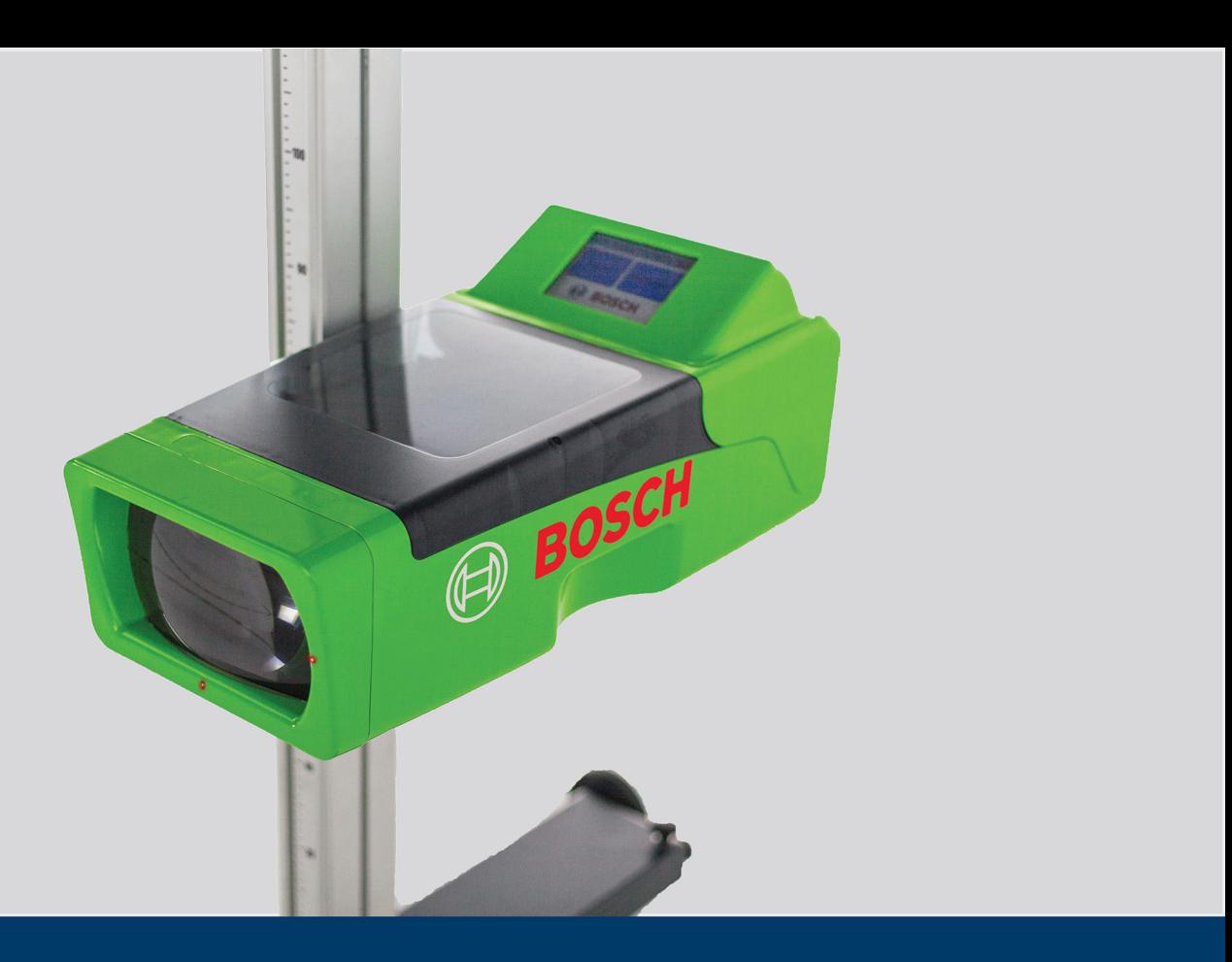

# HTD 8xx

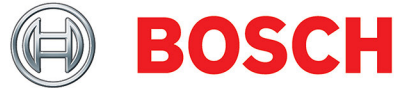

hu Eredeti használati útmutató Fényszóró állító berendezés

## Tartalomjegyzék

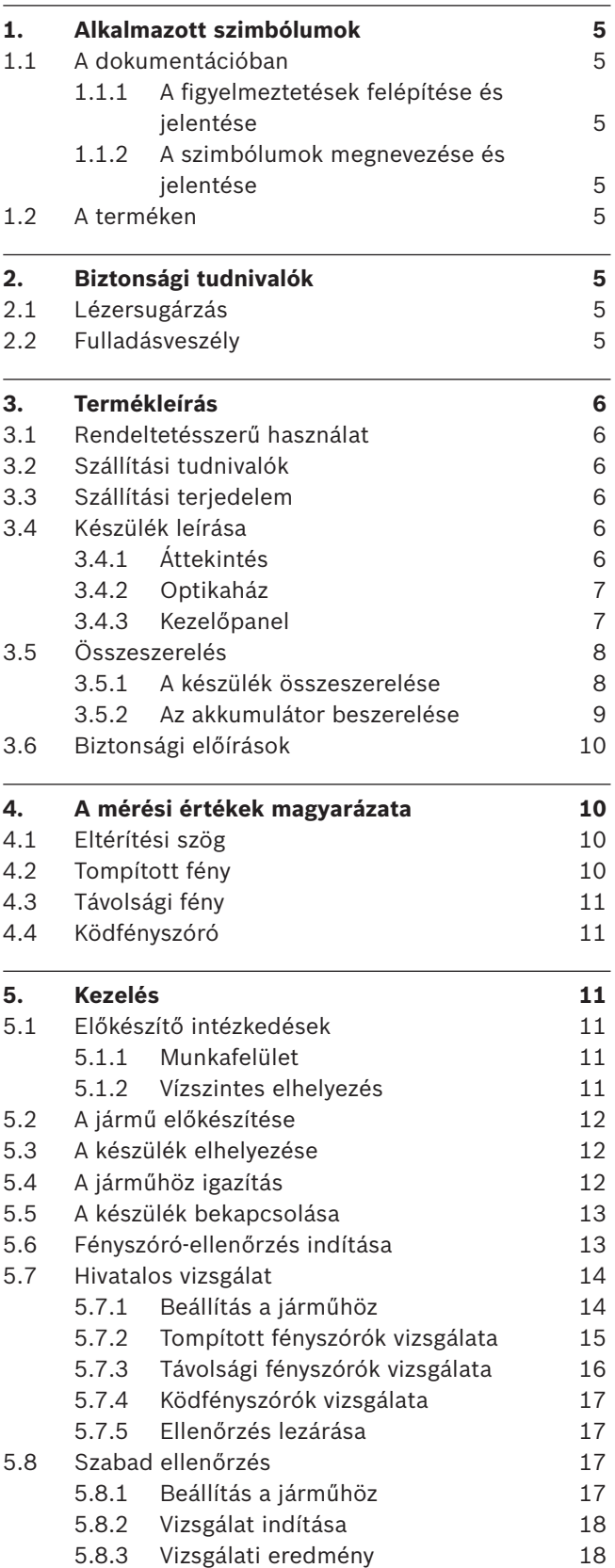

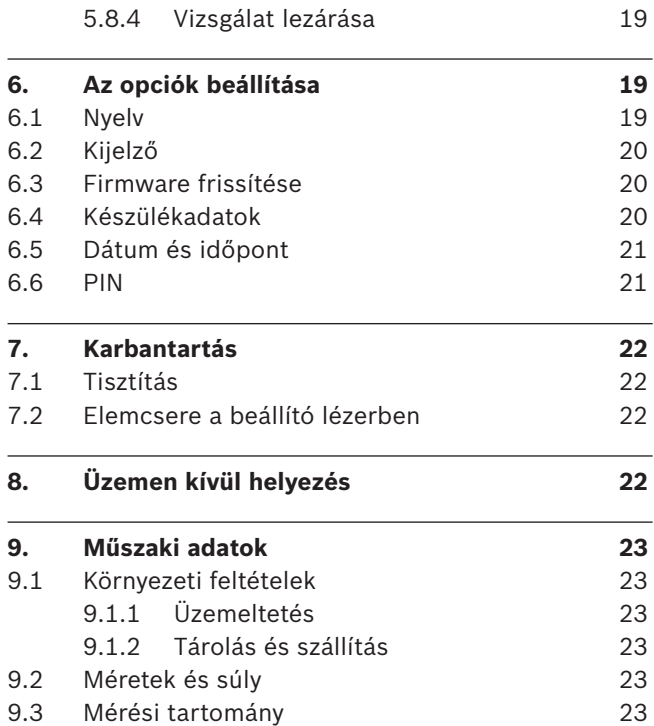

## 1. Alkalmazott szimbólumok

## **1.1 A dokumentációban**

## **1.1.1 A figyelmeztetések felépítése és jelentése**

A figyelmeztetések a felhasználóra vagy a környezetében tartózkodókra leselkedő veszélyektől óvnak. Emellett leírják a veszély következményeit és az elkerüléséhez szükséges intézkedéseket. A figyelmeztetések felépítése a következő:

#### **JELZŐSZÓ – A veszély jellege és forrása!** Jelző

- A veszély következményei a felsorolt intézkedések és tudnivalók figyelmen kívül hagyása esetén. ábra
	- $\triangleright$  A veszély elkerülését célzó intézkedések és tudnivalók.

A jelzőszó jelzi a megvalósulás valószínűségét, valamint a figyelmeztetés figyelmen kívül hagyása esetén fellépő veszély súlyát:

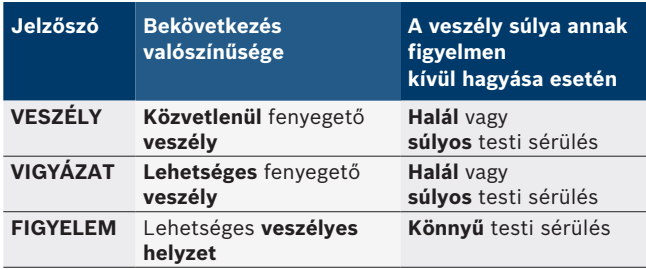

## **1.1.2 A szimbólumok megnevezése és jelentése**

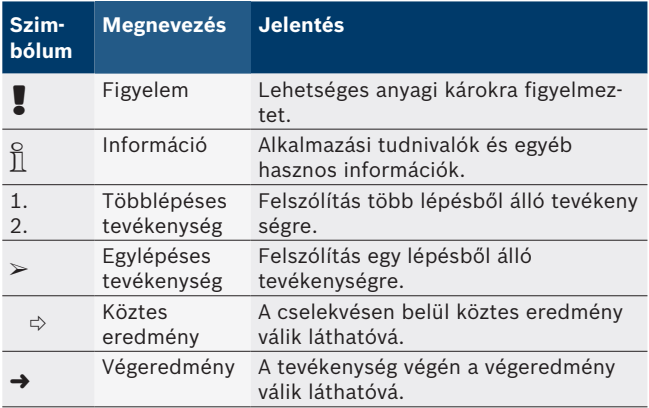

## **1.2 A terméken**

! A terméken található összes figyelmeztető jelet vegye figyelembe és tartsa olvasható állapotban.

## 2. Biztonsági tudnivalók

## **2.1 Lézersugárzás**

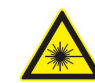

A lézersugárzás károsíthatja a retinát. Ez súlyos szemkárosodáshoz vezethet.

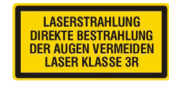

Biztonsági intézkedések:

- $\triangleright$  A lézersugarat soha ne irányítsa emberekre, különösen ne az arcukra vagy a szemükbe.
- $\geq$  Soha ne nézzen közvetlenül a lézerforrásba.
- $\triangleright$  Kerülje a tükröződést, pl. a lézersugár környezetében található tükröződő felületek letakarásával vagy eltávolításával.
- $\triangleright$  A készüléket csak rendeltetésszerűen használja.

A lézerberendezések olyan készülékek, berendezések vagy kísérleti összeállítások, amelyekkel lézersugárzás hozható létre, vihető át vagy használható fel. A lézerberendezés osztálya jelöli a hozzáférhető lézersugárzás okozta potenciális veszélyt.

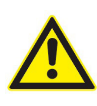

A szemhéj záró reflexe gyógyszerek, ill. alkohol fogyasztása esetén késleltetett. Ezáltal megnő a lézer okozta szemsérülés veszélye. Gyógyszeres kezelés esetén RB1 lézerbeállító szemüveg viselése ajánlott.

## **3R osztályú lézer**

A hozzáférhető lézersugárzás akkor válik veszélyessé a szem számára, ha a sugár keresztmetszetét optikai eszközökkel lecsökkentik. Amennyiben a keresztmetszetet nem csökkentik le optikai eszközökkel (nagyítóval, lencsével, távcsővel), a szem számára veszélytelen! Ellenkező esetben a kimenő lézersugárzás a látható spektrumban (400 nm ... 700 nm) rövid idejű (max. 0,25 s) expozíció mellett veszélytelen.

## **2.2 Fulladásveszély**

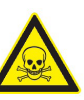

A járművek járó motorjából származó szénmonoxid belégzése fulladás általi halálhoz vezethet.

Biztonsági intézkedések:

- $\triangleright$  Gondoskodjon a jó szellőzésről.
- $\triangleright$  Telepítsen megfelelő kipufogógáz-elszívó rendszert.

#### **hu 6 | HTD 8xx | Termékleírás**

## 3. Termékleírás

## **3.1 Rendeltetésszerű használat**

Ezt a készüléket gépkocsik és motorkerékpárok fényszóróinak helyes vizsgálatára és beállítására tervezték. Csak erre a célra használható. Minden ezen túlmenő használat nem rendeltetésszerűnek számít, és személyi sérüléshez vagy anyagi kárhoz vezethet. Az ilyen eredetű károkért a Robert Bosch GmbH semmiféle felelősséget nem vállal.

A gyártó a technika fejlődésének megfelelően, illetve a speciális termék- és szerelési követelményekhez való igazítás érdekében a készüléket előzetes értesítés nélkül módosíthatja. Még ha a jelen kézikönyvben szereplő ábrák némileg el is térnek az Önök készülékétől, a biztonsági szempontok és a vonatkozó adatok mindig szavatoltak.

## **3.2 Szállítási tudnivalók**

A készülék speciális csomagolásban található. Kettőnél több láda nem helyezhető egymásra.

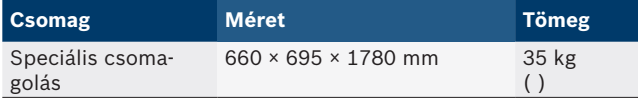

Fontos szállítási tudnivaló:

Az oszlop egy kötélre szerelt ellensúlyt tartalmaz. A készülék csak úgy szállítható, ha előzőleg az ellen-súlyt a biztosítócsavarral rögzítették. Ellenkező esetben elszakadhat a kötél, így lehetetlenné válik az optikaház magasságának beállítása.

## **3.3 Szállítási terjedelem**

A csomagolás tartalma:

- $\bullet$  1 db doboz az alapegységgel
- $\bullet$  1 db oszlop
- 1 db beállító lézer
- $\bullet$  1 db doboz a következőkkel $\cdot$ 
	- egy optikaház
	- $-$  egy akkumulátor
	- egy akkumulátortöltő
	- $-$  TÜV tanúsítvány
	- $-$  kezelési útmutató
	- megfelelőségi nyilatkozat

Átvételkor azonnal ellenőrizze, hogy minden tartozékot leszállítottak, illetve hogy a készülék ne legyen megsérülve. Ilyen esetben értesíteni kell a Bosch ügyfélszolgálatát, vagy a felhatalmazott szervizpartnert.

Nem megfelelő, hiányzó vagy sérült komponensek esetén kérjük, forduljon a kereskedelmi partnerhez, a Bosch ügyfélszolgálatához vagy a felhatalmazott szervizpartnerhez. Őrizze meg a csomagolást, az eredeti csomagolóanyagokat is beleértve, hogy abban küldhesse a terméket egy esetleges javításra.

## **3.4 Készülék leírása**

#### **3.4.1 Áttekintés**

A fényszóró-beállító készülék motorkerékpárok, gépkocsik, valamint általános célú haszonjárművek összes fényszórótípusának ellenőrzésére alkalmas. A készülék gumikerekeken mozgatható, vagy akár fixen is telepíthető (oldalirányban járható sínre). Az 1. ábra a legfontosabb komponenseket mutatja be.

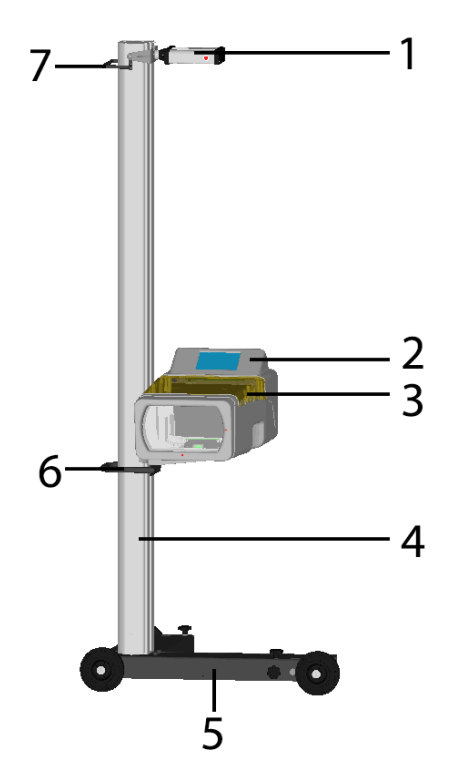

- *Fig. 1: Komponensek*
- *1 Beállító lézer*
- *2 Érintőképernyős kezelőpanel*
- *3 Optikaház*
- *4 Oszlop*
- *5 Görgős kocsi*
- *6 Oszlop markolata*
- *7 Markolat*
- R **Beállító lézer:**
- A készüléknek a járművel egy vonalba állításához.

#### R **A kezelőpanel:**

érintőképernyős, színes LCD monitort tartalmaz. A képi megjelenítés egy sor funkció egyszerű végrehajtását teszi lehetővé, segítve a kezelőt a fényszóró ellenőrzésében.

## R **Az oszlopra szerelt optikaház**

magassága egy kézzel állítható.

R **Oszlop:**

A berendezésnek a járművel való egy vonalba állításhoz kb. 30°-kal elforgatható. Az oszlopon centiméter beosztású skála látható, hogy az optikaházat pontosan a fényszóró magasságára lehessen pozicionálni. Az oszlop egy kötélre szerelt ellensúlyt tartalmaz (az optikaház magasságállításához).

R **Görgős kocsi:**

A készülék mozgatásához. A négy kerék közül háromnak a magassága állítható.

#### **3.4.2 Optikaház**

Az optikaház tartalmazza a jármű fényszórójának ellenőrzéséhez és beállításához szükséges komponenseket.

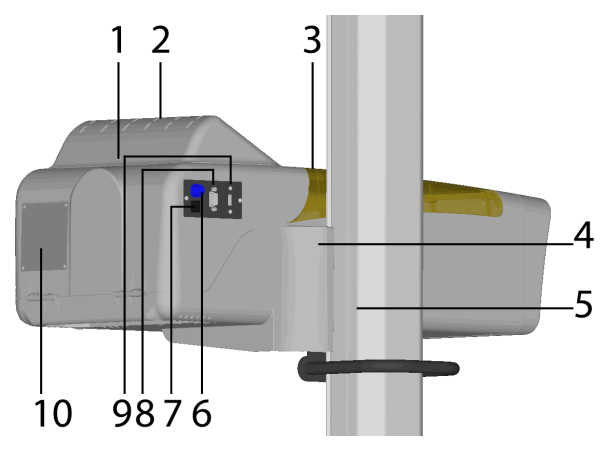

#### *Fig. 2: Optikaház*

- *1 Kezelőpanel rögzítőcsavarja*
- *2 Kezelőpanel*
- *3 Vízmérték a vízszintbe állításhoz*
- *4 Magasságállító csúszósaruja*
- *5 Magasságskála*
- *6 Akkumulátortöltő csatlakozóaljzata*
- *7 Be- és kikapcsoló*
- *8 Soros interfész*
- *9 USB csatlakozó*
- *10 Opcióként: nyomtató*

A kezelőpanelt egy csavar rögzíti, szükség esetén 180°-kal elforgatható.

Az optikaház tartalmazza a fényszóró középpontjának megtalálását segítő lézerberendezést. Ez egy lézerkeresztet vetít a fényszóróra.

#### **3.4.3 Kezelőpanel**

A fényszóró-beállító készülék a kezelőpanelen (érintőképernyőn) megjelenő képről kezelhető.

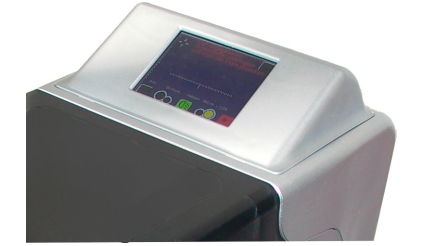

*Fig. 3: Érintőképernyős kezelőpanel*

A képi megjelenítés a következő szimbólumokat használja:

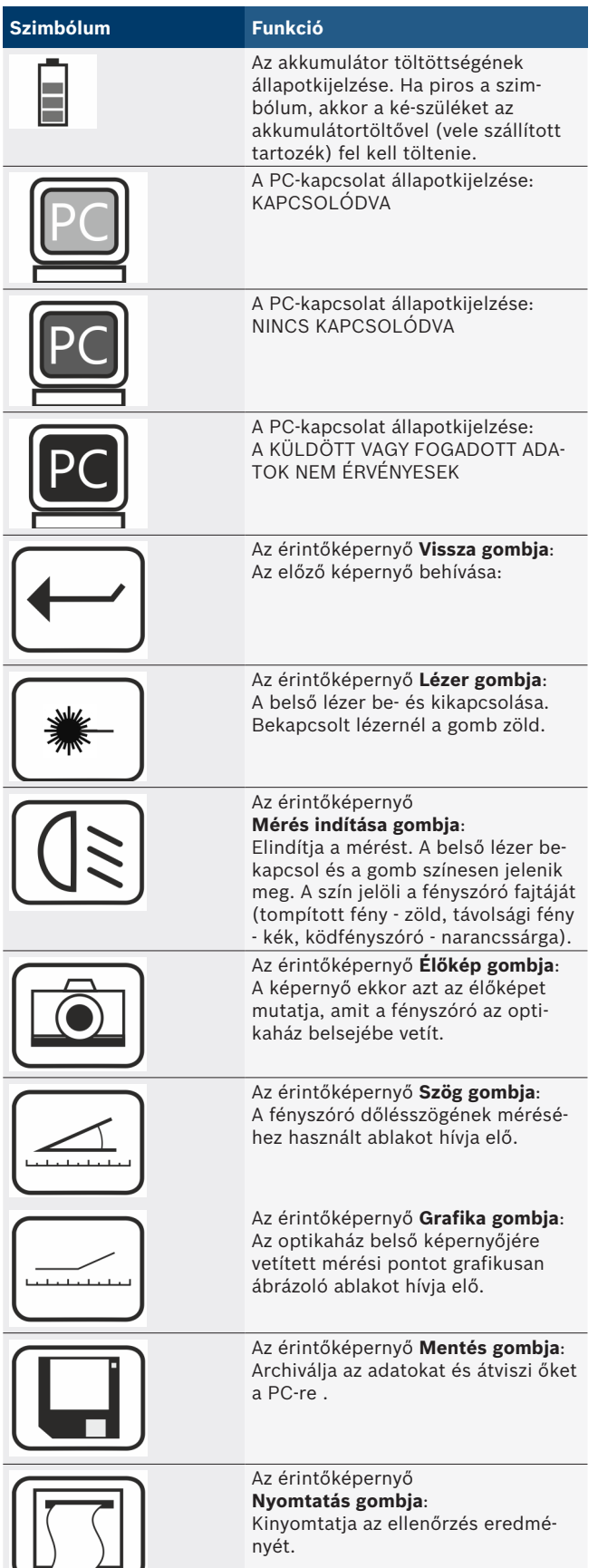

## **3.5 Összeszerelés**

#### **3.5.1 A készülék összeszerelése**

#### A készülék összeszerelése:

1. Fogja az oszlopot, majd vegye le a csavart, az alátétet, a rugós alátétet és a csúszógyűrűt a csapról.

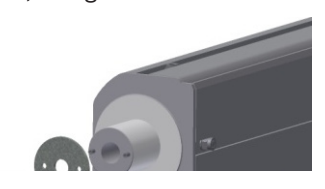

*Fig. 4: Az oszlop előkészítése*

2. Csatlakoztassa az oszlopot a görgős kocsira. Ügyeljen az oszlopnál lévő csapágygyűrű központosítására.

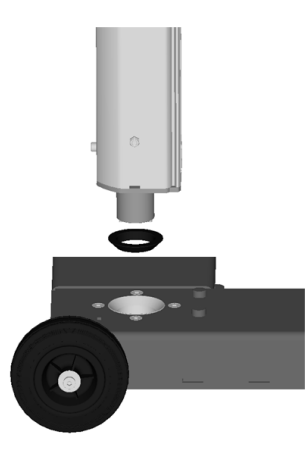

*Fig. 5: Az oszlop csatlakoztatása a görgős kocsira*

3. Szerelje fel ismét fel a csavart, az alátétet, a rugós alátétet valamint csúszógyűrűt. A két furatot a csapokkal központosítsa. Húzza meg a csavart, amíg az el nem éri az ütközőt, megszüntetve ezáltal az állvány holtjátékát. Húzza tovább negyed fordulatnyit, mindig ügyelve arra, hogy az alkatrész a megfelelő helyzetben maradjon.

 $\prod_{i=1}^{\infty}$  A csavart évente után kell húzni. A meghúzási nyomaték 20 Nm.

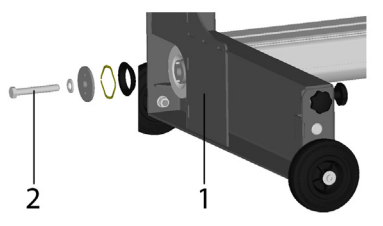

- *Fig. 6: Az oszlop rácsavarozása a görgős kocsira*
- *1 görgős kocsi*
- *2 rögzítőcsavar*

*Tab. 1: A képi megjelenítés szimbólumai*

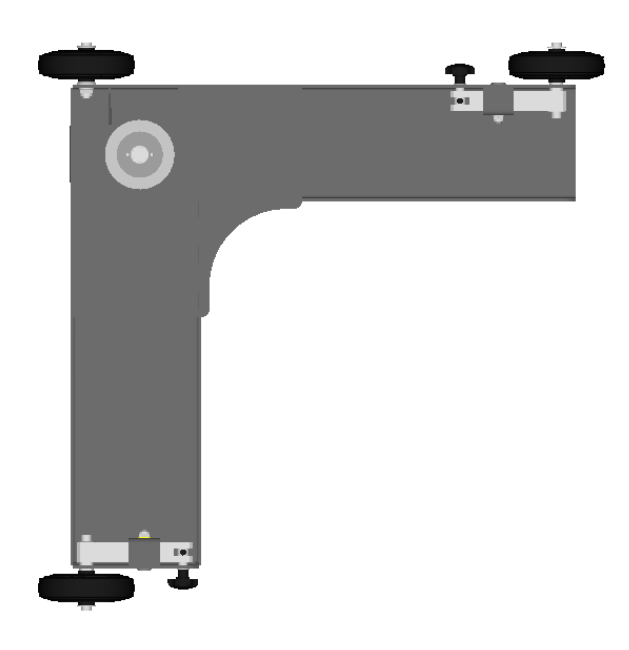

*Fig. 7: A görgős kocsi felülről*

- 4. Állítsa a készüléket ismét függőlegesbe, majd ellenőrizze, hogy a görgős kocsi és az oszlop egy vonalba essen, illetve ellenőrizze ez utóbbi elfordulását.
- 5. Csomagolja ki az optikaházat, majd távolítsa el a rögzítőcsavarokat.

Helyezze felülről az oszlop csúszósarujába. Ügyeljen arra, hogy teljesen bepattanjon.

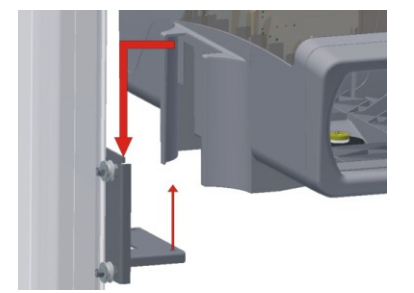

*Fig. 8: Az optikaház behelyezése a csúszósaruba*

6. Rögzítse az optikaházat a két mellékelt csavarral a csúszósaruhoz. A csavarokat az optikaház alsó oldalára kell szerelnie, az alábbi ábrán látható módon.

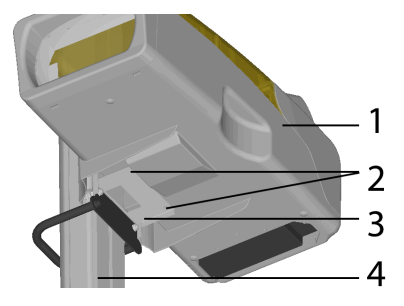

*Fig. 9: Az optikaház lecsavarozása*

- *1 Optikaházat*
- *2 Rögzítőcsavar*
- *3 Csúszósaru*
- *4 Oszlop*

7. Csomagolja ki a beállító lézert, csavarozza fel a tartójára, majd húzza meg. Ehhez használja a beállító lézer furatát.

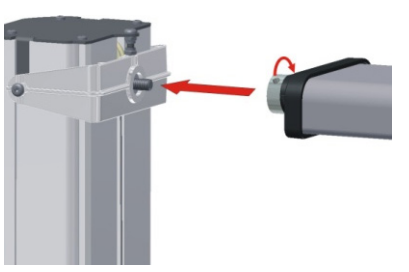

*Fig. 10: A beállító lézer rögzítése*

8. Távolítsa el az ellensúlynak az oszlopon lévő biztosítócsavarját.

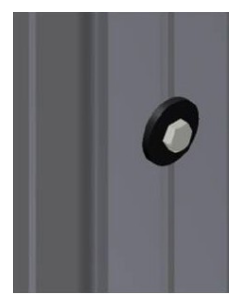

**3.5.2 Az akkumulátor beépítése** → Ezzel végzett a készülék összeszerelésével.

Az akkumulátort külön kartondobozba csomagolták.

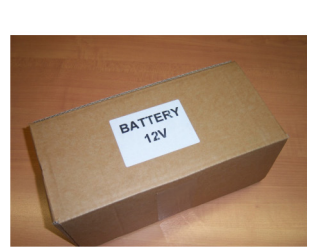

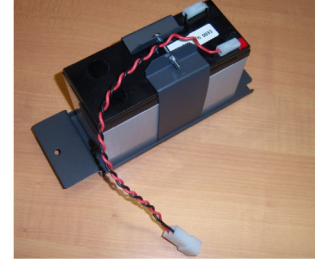

*Fig. 11: Az akkumulátor: becsomagolva (balra) és kicsomagolva (jobbra)*

Az akkumulátort egy tartókapocs rögzíti.

Az akkumulátor beszerelése az optikaházba

1. Az optikaház alsó oldalán távolítsa el az akkumulátorrekesz rögzítőcsavarját.

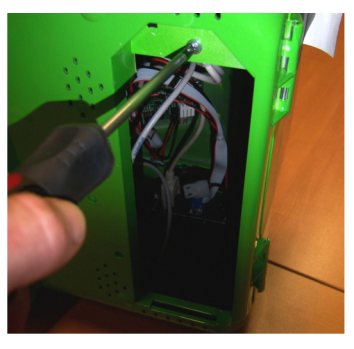

*Fig. 12: A rögzítőcsavar eltávolítása*

2. Csatlakoztassa az akkumulátort: kösse össze a csatlakozókábelt a tápkábellel. Ügyeljen a helyes polaritásra.

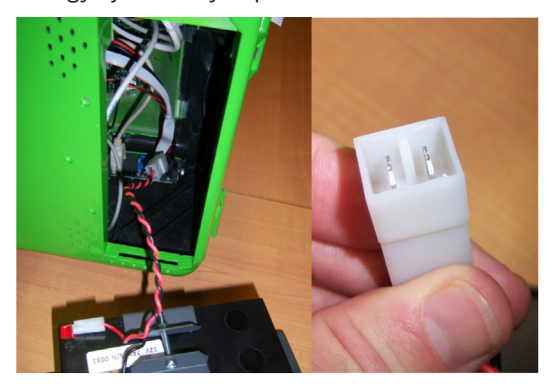

*Fig. 13: Akkumulátor csatlakoztatása*

3. Helyezze be az akkumulátort a tartókapoccsal az akkumulátorrekeszbe, és rögzítse a tartókapcsot a rögzítőcsavarral.

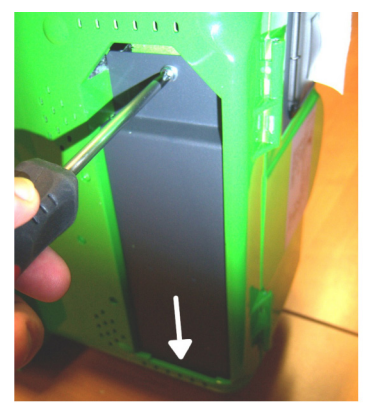

*Fig. 14: Akkumulátor behelyezése és rögzítése*

## **3.6 Biztonsági előírások**

- $\geq$  A készüléket csak arra felhatalmazott és a használatára kioktatott személyzet használhatja.
- $\triangleright$  Robbanásveszélyes légkörben ne használja a készüléket.
- $\geq$  A munkaterület legyen száraz és szellőztetett.
- $\geq$  A készülék mozgatásakor ügyeljen a jelenlévőkre.
- $\triangleright$  A fényszóró ellenőrzését és beállítását járó motornál kell végezni. Kipufogógáz-elszívó rendszer használata szükséges. A szénmonoxid véletlen belégzése komoly károkat okozhat a szervezetben.
- $\triangleright$  Kerülje el a közvetlen napsugárzást és a fényszóróbeállító készülék forró tárgyak (kályha, tűzhely, fűtőtest stb.) közelében történő üzemeltetését.
- $\triangleright$  Kerülje el, hogy a fényszóró-beállító készülék esőben vagy különösen nedves helyen álljon. Ellenkező esetben károsodhat az elektronika.
- ¶ Ha hosszabb ideig nem használja a készüléket, akkor takarja le a porvédő fedéllel (opcionális tartozék).
- $\geq$  A fényszóró-beállító készülék akkumulátort tartalmaz. Az akkumulátorok kezelésekor tartsa be a terméken feltüntetett megfelelő utasításokat.
- $\geq$  Amennyiben üzem közben zavarok lépnek fel, kérjük, forduljon a Bosch ügyfélszolgálatához vagy egy felhatalmazott szervizpartnerhez.
- ¶ Csak EREDETI pótalkatrészeket használjon. Ezeket a Bosch ügyfélszolgálatától vagy egy felhatalmazott szervizpartnertől szerezheti be. Idegen alkatrészek használata esetén a garancia érvényét veszti.

## 4. Mért értékek magyarázata

A következő fejezetekben olvasható a fényszóró beállításához szükséges legfontosabb mért jellemzők magyarázata.

## **4.1 Eltérítési szög**

Az alábbi ábrán az eltérítési szög definíciója látható.

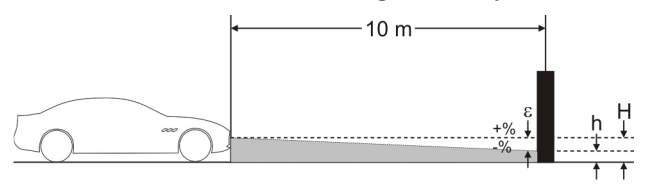

*Fig. 15: Az eltérítési szög definíciója*

- "H": a fényszóró középpontjának magassága a talajtól
- "h": a fényszóró által 10 m távolságra kivetített kép magassága a talajtól mérve
- "e": eltérítési szög (az alábbi képlettel számítható):  $e = [(H-h) / 1000] \times 100$

## **4.2 Tompított fény**

Az alábbi ábra a tompított fény legfontosabb mért jellemzőit mutatja be.

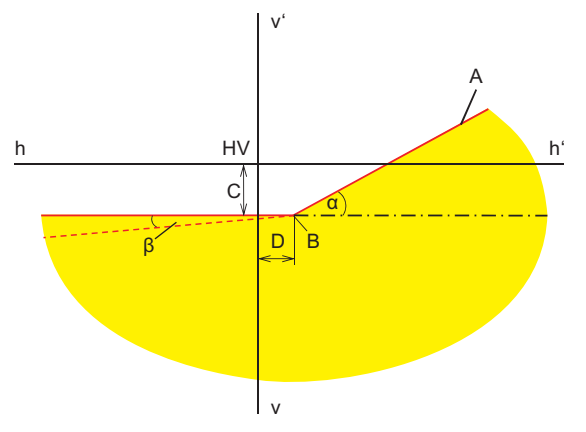

*Fig. 16: A tompított fény mért jellemzői*

- "A": világos-sötét határ, ami két részből áll: - vízszintes rész,
	- emelkedő egyenes, amit "váll"-nak is neveznek. A világos-sötét határt az irányvonallal a tűréstartományon belülre kell állítani.
- "B": töréspont aszimmetrikus lámpa esetén; középpont szimmetrikus lámpa esetén.
- "C": a töréspont eltérése a függőleges iránytól (*eltérítési szögnek* is nevezik). Értékét a készülék mindig abszolút értékként mutatja; a következő mértékegységek lehetségesek: %, cm / 10 m, fok
- R "D": a töréspont eltérése a vízszintes iránytól. Értékét a készülék mindig abszolút értékként mutatja; a következő mértékegységek lehetségesek: %, cm / 10 m, fok
- R "α": a "váll" és a világos-sötét határ vízszintes része közötti szög (aszimmetrikus tompított fénynél *sarokszög*-nek is nevezik).
- "b": a világos-sötét határ bal oldali része és a vízszintes közötti szög (*bedöntési szög*-nek is nevezik, értéke rendszerint 0°).

## **4.3 Távolsági fény**

Az alábbi ábra a távolsági fény legfontosabb mért jellemzőit mutatja be.

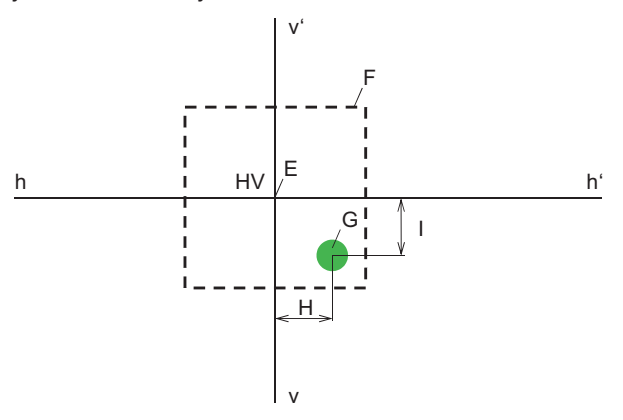

*Fig. 17: A távolsági fény mért jellemzői*

- R "E": a fényszóró-beállító készülék nullpontja (a fényszóró középpontja). Ez a pont a mért értékek bázispontja. Az eltéréseket ettől a ponttól mérik.
- "F": tűréstartomány. A távolsági fény legfényesebb zónájának ebbe a mezőbe kell esnie.
- · "G": legfényesebb zóna.
- "H": a legfényesebb zóna és a középpont vízszintes távolsága. A következő mértékegységek lehetségesek: %, cm / 10 m, fok
- "I": a legfényesebb zóna és a középpont függőleges távolsága. A következő mértékegységek lehetségesek: %, cm / 10 m, fok
- $\bullet$

## **4.4 Ködfényszóró**

A ködfényszóró mérése a tompított fényéhez hasonlóan történik. A különbség az, hogy a világos-sötét határ nem lejt, hanem végig vízszintes vonalat alkot.

## 5. Kezelés

## **5.1 Előkészítő intézkedések**

### **5.1.1 Munkafelület**

A fényszóró pontos beállítása érdekében a felállítási felület legyen sík. Amennyiben ez nem lehetséges, akkor a fényszóró-beállító készülék és a jármű álljon legalább egyenletes lejtésű felületen. Ez a dőlés ne haladja meg a 0,5%-ot.

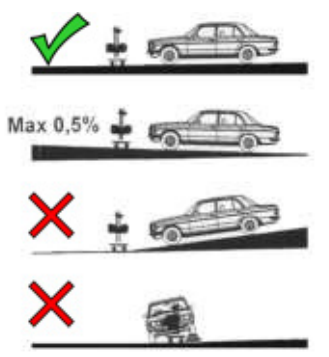

*Fig. 18: A munkafelület lejtésszöge*

### **5.1.2 Vízszintes felállítás**

A fényszóró-beállító készülék vízszintes felállítása az optikaház vízmértékével ellenőrizhető.

- 1. Pozicionálja a fényszóró-beállító készüléket a munkaterületen.
- 2. Ellenőrizze a vízszintes helyzetet az optikaház belsejében lévő vízmértékkel.

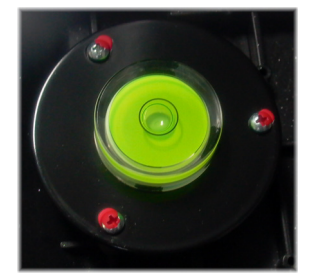

*Fig. 19: Vízmérték*

- 3. Ha a pozíció nincs helyesen kiszintezve, módosítsa a görgős kocsi beállítórendszerét. Három kerék magassága állítható.
	- Lazítsa meg kissé a kerékrögzítő-csavart.
	- Változtassa meg a dőlést a felette található állítócsavarral.
	- Húzza ismét meg a kerékrögzítő-csavart.
	- Szükség esetén állítsa után a többi kerék magasságát is.

#### **hu 12 | HTD 8xx | Kezelés**

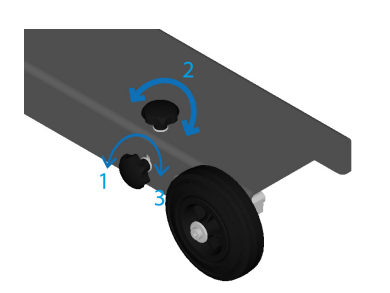

#### *Fig. 20: Kerekekkel végzett szintezés*

- *1 Lazítsa meg a rögzítőcsavart*
- *2 Állítsa át a beállítócsavart*
- *3 Húzza meg a rögzítőcsavart*

### **5.2 A jármű előkészítése**

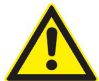

## **VESZÉLY – Fulladásveszély a kipufogógázok következtében!**

Zárt helyiségben járó motornál történő munkavégzés esetén gondoskodni kell az égéssel létrejövő káros kipufogógázoz elvezetéséről.

- $\triangleright$  Gondoskodjon a jó szellőzésről.
- $\geq$  A fényszóró-ellenőrzést mindig bekapcsolt kipufogógáz-elszívó berendezésnél végezze.
- ! Légrugós járműveknél a motort indítsa be öt perccel az ellenőrzés megkezdése előtt, az ellenőrzést/beállítást járó motornál végezze!
- 1. Győződjön meg arról, hogy a fényszórók tiszták és szárazak.
- 2. Világítási távolságot szabályozó járműveknél: a szabályozót állítsa "0" helyzetbe.
- 3. Távolítson el mindent, ami befolyásolhatja a jármű helyes helyzetét, pl. sarat, havat, jeget stb.
- 4. A jármű kerekeit állítsa egyenesbe.
- 5. Győződjön meg arról, hogy a jármű alváza nincs elhajolva.
- 6. Ellenőrizze, hogy helyes-e a keréknyomás.
- 7. Indítsa el a motort.
- → Ekkor állítsa a helyére a fényszóróállító készüléket.

## **5.3 A készülék elhelyezése**

- $\geq$  A készüléket állítsa kb. 30 cm-re az ellenőrizendő fényszóró elé.
- ! A lézerkereszt funkció lehetővé teszi a fényszóróellenőrző készülék egyszerű pozicionálását. A fényszóró-ellenőrző készüléket a fényszóró középpontjához kell igazítania.

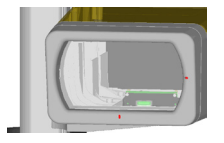

! Aktiválás előtt az LCD kijelzőn figyelmeztető üzenet jelenik meg: "Figyelem! A lézer bekapcsolódik"

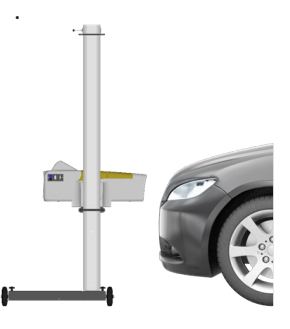

- *Fig. 21: A fényszóró-beállító készülék elhelyezése*
- A készülék a járműhöz igazítható.

## **5.4 A berendezésnek a járműhöz való igazítása**

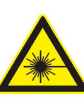

A lézersugárzás károsíthatja a retinát. Ez súlyos szemkárosodáshoz vezethet.

- $\geq$  A lézersugarat soha ne irányítsa emberekre, különösen ne az arcukra vagy a szemükbe.
- $\triangleright$  Ne nézzen közvetlenül a lézerforrásba.
- $\triangleright$  Kerülje a tükröződést, pl. a lézersugár környezetében található tükröződő felületek letakarásával, eltávolításával.
- $\geq$  A készüléket csak rendeltetésszerűen használja.
- 1. Keressen a jármű elején két szimmetrikusan elhelyezett alkatrészt, például a két fényszórókeretet.
- 2. Kapcsolja be a beállító lézert.

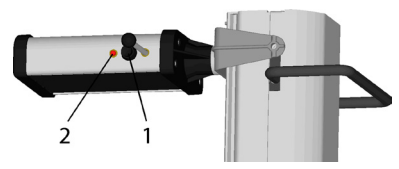

- *1. Be- és kikapcsoló*
- *2. Állapotkijelző, figyelmeztető LED*
- 3. Forgassa el az oszlopot az optikaházzal annyira, hogy a két vonatkoztatási pont egy vonalba essen a beállító lézer által vetített vonallal.
- 4. Kapcsolja ki a beállító lézert.
- A készülék akkor van helyesen a járműhöz állítva, ha a lézersugár a jármű elejének két szimmetrikus vonatkoztatási pontjával párhuzamosan áll.

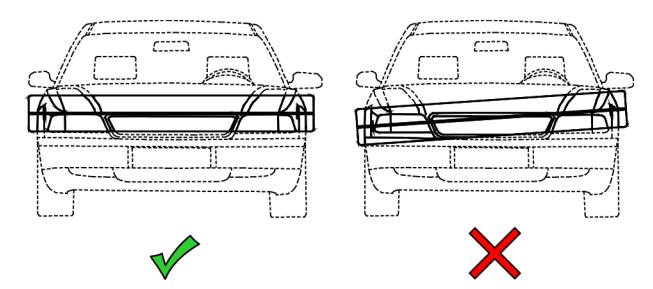

*Fig. 22: A készülék egy vonalba állítása a járművel*

! A lézersugár rossz visszaverődése esetén helyezzen a járműre például egy sárvédőtakarót vagy hasonlót segédeszközt, hogy a lézersugár jobban észlelhető legyen.

## **5.5 A készülék bekapcsolása**

- Az LCD kijelző "Akkumulátortöltés" ikonja jelzi, ha lemerült az akkumulátor. Ebben az esetben a fényszóró-beállító készüléket az akkumulátortöltő segítségével fel kell töltenie. A készülék üzemeltethető az akkumulátortöltőről is, de ebben az esetben az akkumulátor nem töltődik fel.
- 1. Nyomja meg az optikaház oldalán található "ON-OFF" gombot.

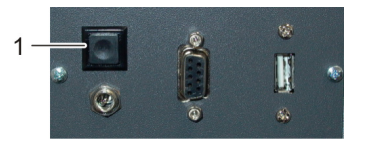

*Fig. 23: A készülék bekapcsolása*

- *1 Be- és kikapcsoló gomb*
	- $\Rightarrow$  A készülék bekapcsol.
- 2. Várjon néhány másodpercig, amíg a készülék végrehajtja az önellenőrzést, majd betölti a képi megjelenítés programját.

3. Megjelenik a kezdőképernyő.

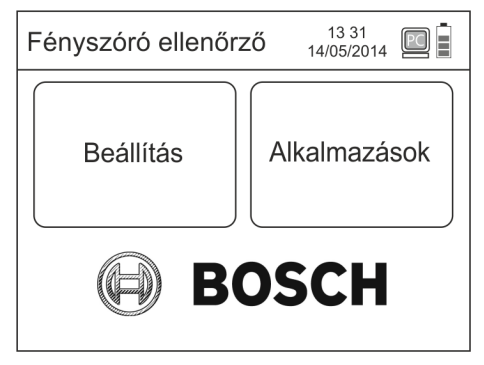

*Fig. 24: Kezdőképernyő*

- $-$  A Beállítások menü: A képi megjelenítés opciói és beállításai.
- $-$  Alkalmazások menü: A fényszórók ellenőrzése/ beállítása.

## **5.6 Fényszóró-ellenőrzés indítása**

- 1. Nyomja meg a kezdőképernyőn az **Alkalmazások** gombot.
	- **☆** Megnyílik az "Alkalmazások" menü.

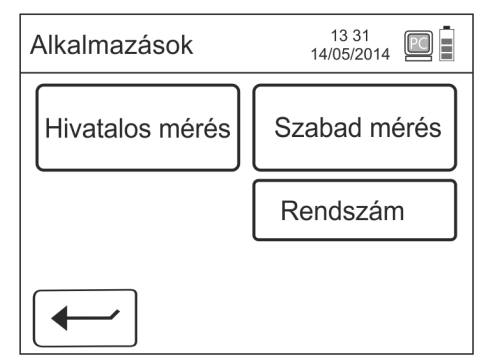

*Fig. 25: "Alkalmazások" menü*

- 2. Ha szeretné, adja meg a rendszámot. Rendszám nélküli ellenőrzéshez folytassa a munkát a 6. lépéssel.
- 3. Nyomja meg a **Rendszám** gombot.
	- $\Rightarrow$  A képernyőn megjelenik egy alfanumerikus billentyűzet.

| Rendszám:       |                 |                 |            |                 |
|-----------------|-----------------|-----------------|------------|-----------------|
| AB1             | CD <sub>2</sub> | EF <sub>3</sub> | GH4        | IJ5             |
| KL <sub>6</sub> | MN7             | OP <sub>8</sub> | QR9        | ST <sub>0</sub> |
| <b>UVW</b>      | <b>XYZ</b>      | <b>DEL</b>      | <b>ABC</b> | Tab             |
|                 |                 |                 | OK         |                 |

*Fig. 26: A rendszám megadása*

- 4. Adja meg a jármű rendszámát.
- 5. Nyomja meg az **OK** gombot.
	- ? Ismét megjelenik az **"Alkalmazások"** menü.

#### **hu 14 | HTD 8xx | Kezelés**

- A hivatalos ellenőrzés csak akkor választható, ha a fényszóró-beállító készüléket hálózatban üzemeltetik. Ebben az esetben a készülék a PC-ről kapja meg a jármű beállításait.
- 6. Válassza ki a kívánt ellenőrzést:
	- \$ **Hivatalos ellenőrzés**, lásd: 5.7
	- \$ **Szabad ellenőrzés**, lásd: 5.8

→ Ekkor megadhatók a jármű beállításai.

! A hálózatba kötésre vonatkozó további információkért forduljon a Bosch szerviztechnikusokhoz.

## **5.7 Hivatalos ellenőrzés**

A hivatalos ellenőrzés csak akkor választható, ha a fényszóró-beállító készüléket hálózatban üzemeltetik. Ebben az esetben a készülék a PC-ről kapja meg a jármű beállításait, és automatikusan hivatalos ellenőrzésre kapcsol.

A felhasználónak minden fényszórót ellenőriznie kell. A szoftver megadja az egyes ellenőrzések sorrendjét.

#### **5.7.1 Beállítás a járműhöz**

- ! A görgős kocsival szerelt készülékeket minden egyes fényszóróhoz egyenként be kell igazítania a beállító lézerrel.
- ! A fényszóró világos-sötét határának eltérítési szöge meg kell hogy feleljen az ECE szabályozás szerinti hatályos törvénynek:
	- $-$  A talajtól legfeljebb 80 cm magasan elhelyezett tompított fény esetében legalább 1%-os dőlés szükséges.
	- 80 cm-nél magasabban elhelyezett tompított fény esetében legalább 1,5% dőlés szükséges.

 $\overline{\Pi}$  A jobb oldali vagy bal oldali fényszóró kifejezés mindig a menetirányra vonatkozik.

A "Beállítások" menüben találhatók a járműspecifikus beállítások.

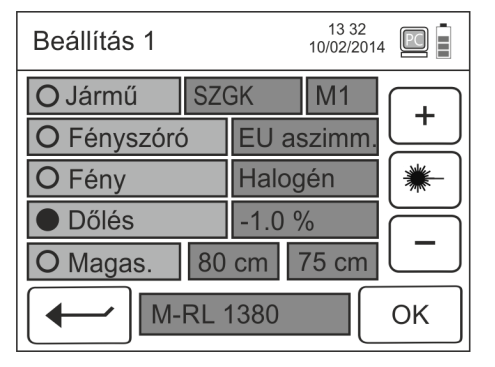

*Fig. 27: "Beállítások" menü*

- 1. Járműtípus:
	- $-$  Gépjárművek (személyautó és tehergépkocsi): két fényszóró
	- Motorkerékpár: egy fényszóró
	- Segédmotoros kerékpár: csak egy tompított fényszóró
- 2. Fényszórótípus:
	- $-$  EU aszimmetrikus
	- $-$  EU szimmetrikus
	- $-$  UK
- 3. Lámpatípus:
	- $-$  halogén
	- $-$  xenon
	- $-$  bi-xenon
	- $-$  LED
	- bi-LED
- 4. A fényszóró eltérítési szöge: A fényszóró felső részéről olvassa le a világos-sötét határnak a gyártó által megadott eltérítési szögét (pl. 1,2%). Állítsa be az értéket a **+** és **–** gombbal.
- 5. Az optikaház magassága a talajszinttől mérve:
	- $-$  Az előírt érték bal oldalon jelenik meg,
	- Az aktuális magasság jobb oldalon látható.
	- Pirossal kiemelve jelenik meg az aktuális magasság, ha eltér az előírt értéktől: a **+** és **–** gombbal állítsa be.
- 6. Ha minden adat helyes, nyugtázza **OK** gombbal.
- 7. Megjelenik egy kérdés, hogy kívánja-e ellenőrizni a ködfényszórót is.

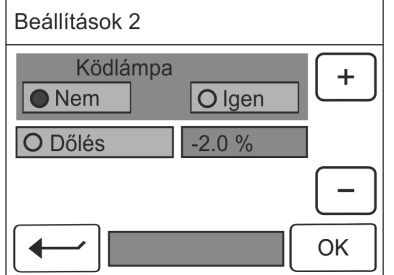

*Fig. 28: Ködfényszóróra vonatkozó kérdés*

- 8. Ha van ködfényszóró, a kérdésre adjon **Igen** választ. Ha nem kívánja ellenőrizni a ködfényszórót, a kérdésre adjon **Nem** választ.
- $\rightarrow$  Ekkor elindítható a hivatalos ellenőrzés.

Ha a beállított szögérték eltér a gyártói adatoktól, akkor a +/- gombbal igazítsa ki az ellenőrzési adatokat.

#### **5.7.2 Tompított fényszóró ellenőrzése**

A képernyőn a 28. ábrán a jármű beállításai láthatók (példaként):

- Járműtípus: 2 fényszórós
- Fényszóró típusa (tompított fény)
- Oldal (jobb oldal)
- R A skálaosztás fölötti két vonal mutatja a fényszóró megengedett tűréshatárait.

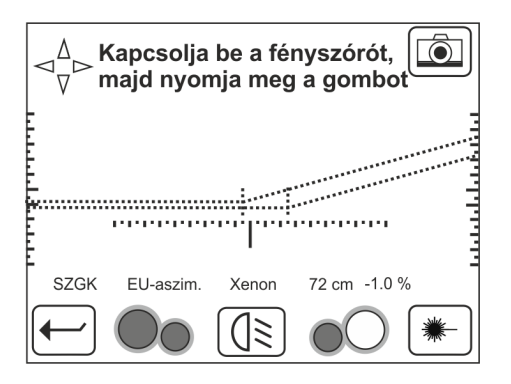

- *Fig. 29: Példa: A járműre vonatkozó beállítások a tompított fény esetében*
- 1. Kapcsolja be a járművön a tompított fényt.
- 2. Nyomja meg a (**Tompított fény mérésének indítása)** gombot.

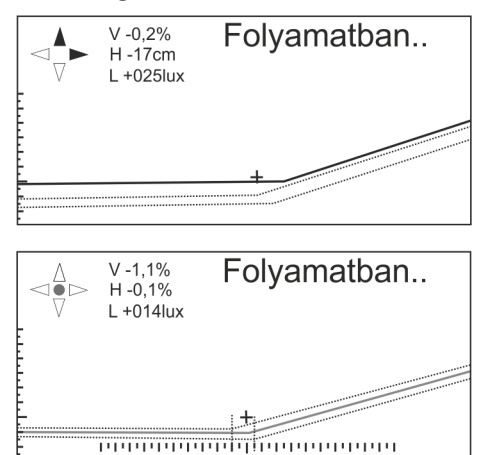

*Fig. 30: Nem központosított fényszóró (fent), és központosított fényszóró (lent)*

- A képernyőn a fényszóró állapota látható:
	- " $\uparrow$  " tűrésen kívül fent,
	- "↓ " tűrésen kívül lent,
	- "- "tűrésen kívül jobbra,
	- "←" tűrésen kívül balra,
	- Zöld pont középen = központosítva,
	- Piros vonal mutatja, hogy a fényszóró nincs helyesen központosítva. Helyes központosítás esetén a vonal a megengedett tűréshatáron belülre esik, és a színe zöldre vált.
- 3. Addig állítsa a fényszórót, amíg a készülék "OK"-t nem jelez.
- 4. Nyomja meg az <a>[60]</a> (élőkép) gombot, hogy a fényszóró-ellenőrzés élőkép üzemmódjára váltson.
	- $\Rightarrow$  A képernyő ekkor a fényszóró fénysugara által az optikaház belsejébe vetített képet mutatja. A pozíció az élőkép üzemmódban ellenőrizhető.

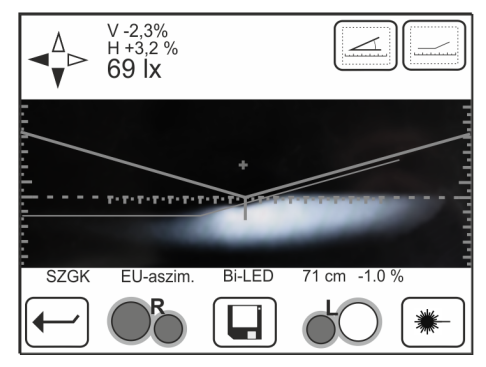

*Fig. 31: A fénysugár pozíciója*

- 5. A fényszóró dőlésszögének meghatározásához nyomja meg a  $\boxed{\triangle}$  (szög) gombot.
	- $\Rightarrow$  A képernyőn balra a fényszóró bedöntési szöge, jobbra a sarokszöge látható.

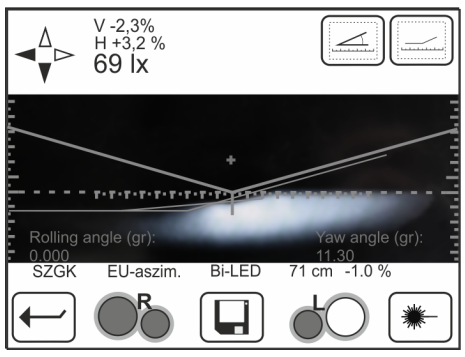

*Fig. 32: A fényszóró dőlésszöge*

6. Nyomja meg a  $\Box$  (mentés) gombot.

### **hu 16 | HTD 8xx | Kezelés**

## **5.7.3 Távolsági fényszóró ellenőrzése**

A 32. ábrán (példaképpen) a jármű beállításai láthatók (a képernyőn):

- Járműtípus: 2 fényszórós
- Fényszóró típusa (távolsági fény)
- Oldal (jobb oldal)
- A szálkereszt körül középen látható négyzet a fényszóró megengedett tűréshatárait mutatja.

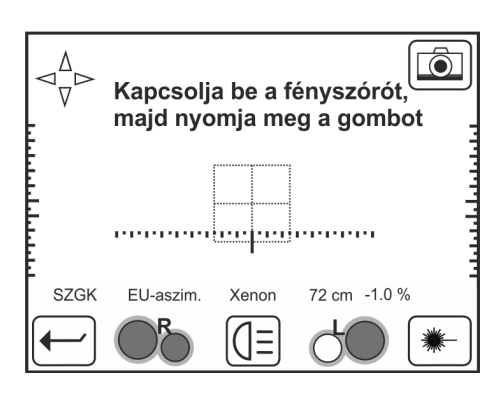

*Fig. 33: Példa: A járműre vonatkozó beállítások a távolsági fény esetében*

- 1. Kapcsolja be a járművön a távolsági fényt.
- 2. Nyomja meg a (**Távolsági fény mérésének indítása)** gombot.
- 3. Várjon néhány másodpercig, és ellenőrizze, hogy megjelenik-e a távolsági fény maximális fényerejének pontja.

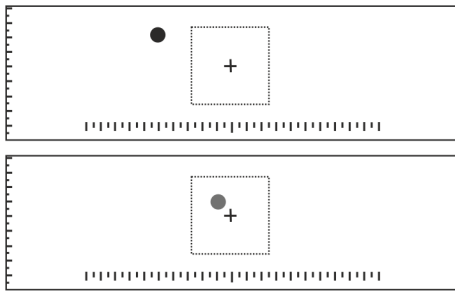

- *Fig. 34: Nem központosított fényszóró (fent), és központosított fényszóró (lent)*
- A képernyőn a fényszóró állapota látható:
	- Piros pont mutatja, hogy a fényszóró nincs helyesen központosítva.
- Helyes központosítás esetén a pont a megengedett tűréshatáron belülre esik, és a színe zöldre vált.
- 4. Addig állítsa a fényszórót, amíg a készülék "OK"-t nem jelez.
- 5. Nyomja meg az (élőkép) gombot, hogy a
	- fényszóró-ellenőrzés élőkép üzemmódjára váltson.  $\Rightarrow$  A képernyő ekkor a fényszóró fénysugara által az optikaház belsejébe vetített képet mutatja. A pozíció az élőkép üzemmódban ellenőrizhető.

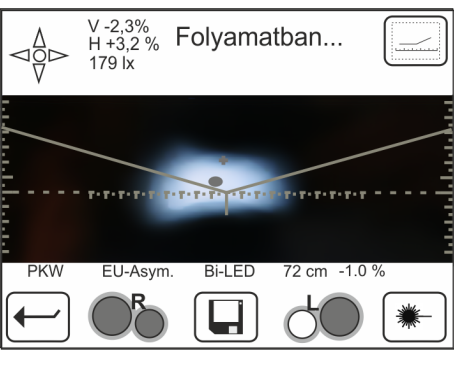

*Fig. 35: A fénysugár pozíciója*

- 6. Nyomja meg a  $\Box$  (mentés) gombot.
- → Ellenőrizze a jármű másik oldalán található fényszórókat.

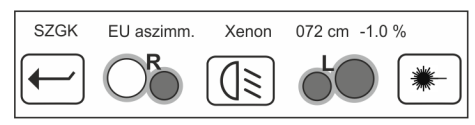

*Fig. 36: A fényszórók ellenőrzése a jármű másik oldalán*

#### **5.7.4 Ködfényszóró ellenőrzése**

A 36. ábrán (példaképpen) a jármű beállításai láthatók (a képernyőn):

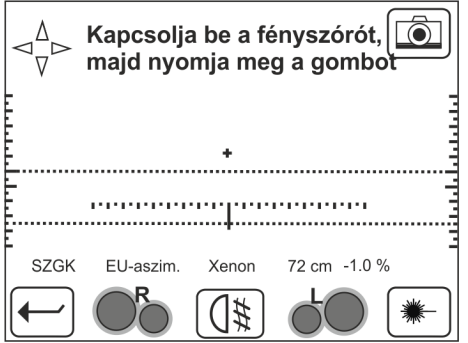

*Fig. 37: Példa: A járműre vonatkozó beállítások a ködfényszóró esetében*

- 1. Kapcsolja be a járművön a ködfényszórót.
- 2. Nyomja meg a (**Ködfényszóró mérésének indítása)** gombot.
- 3. Ellenőrizze a ködfényszóró függőleges dőlését és fényerejét.

#### **5.7.5 Ellenőrzés lezárása**

Miután mindkét oldalon ellenőrizte az összes fényszórót, a képernyőn megjelenik a ellenőrzés jegyzőkönyve.

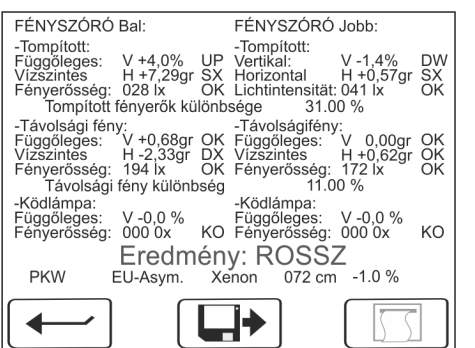

*Fig. 38: Példa az ellenőrzési jegyzőkönyvre*

A hivatalos ellenőrzési eljárás végén a készülék a soros interfészen (RS232) át továbbítja az adatokat a PC-re.

## **5.8 Szabad ellenőrzés**

A szabad ellenőrzésnél a felhasználó kiválaszthatja, hogy melyik fényszórót kívánja ellenőrizni. Az ellenőrzés sorrendje is szabadon választható.

### **5.8.1 Beállítás a járműhöz**

- ! A görgős kocsival szerelt készülékeket minden egyes fényszóróhoz egyenként be kell igazítania a beállító lézerrel.
- ! A fényszóró világos-sötét határának eltérítési szöge meg kell hogy feleljen az ECE szabályozás szerinti hatályos törvénynek:
	- $-$  A talajtól legfeljebb 80 cm magasan elhelyezett tompított fény esetében legalább 1%-os dőlés szükséges.
	- 80 cm-nél magasabban elhelyezett tompított fény esetében legalább 1,5% dőlés szükséges.

A ellenőrzésfajta kiválasztása után megjelenik a **"Beállítások"** menü. Végezze el ebben a menüben a járműspecifikus beállításokat.

| Beállítás 1              | 13 32<br>14/05/2014 | PC |
|--------------------------|---------------------|----|
| O Jármű                  | <b>SZGK</b>         |    |
| O Fényszóró              | EU aszimm.          |    |
| O Fény                   | Halogén             |    |
| <b>Dőlés</b>             | $-1.0%$             |    |
| O Magas.<br><b>80 cm</b> |                     |    |
| <b>M-RL 1380</b><br>ΩK   |                     |    |

*Fig. 39: "Beállítások" menü*

- 1. Adja meg a járműtípust:
	- Gépjárművek (személyautó és tehergépkocsi): két fényszóró
	- Motorkerékpár: egy fényszóró
	- Segédmotoros kerékpár:
		- csak egy tompított fényszóró
- 2. Adja meg a fényszórótípust:
	- $-$  EU aszimmetrikus
	- $-$  EU szimmetrikus
	- $-$  UK
- 3. Adja meg a fényforrás típusát:
	- $-$  halogén
	- $-$  xenon
	- $-$  bi-xenon
	- $-$  LED
	- bi-LED
- 4. Adja meg a fényszóró eltérítési szögét: A fényszóró felső részéről olvassa le a világos-sötét határnak a gyártó által megadott eltérítési szögét (pl. 1,2%). Állítsa be az értéket a **+** és **–** gombbal.

#### **hu 18 | HTD 8xx | Kezelés**

- 5. Magasság: Állítsa be a fényszórónak a talajtól mért távolságát a **+** és **–** gombbal.
- 6. Ha minden bevitt adat helyes, nyugtázza az **OK** gombbal.
- 7. Megjelenik egy kérdés, hogy kívánja-e ellenőrizni a ködfényszórót.

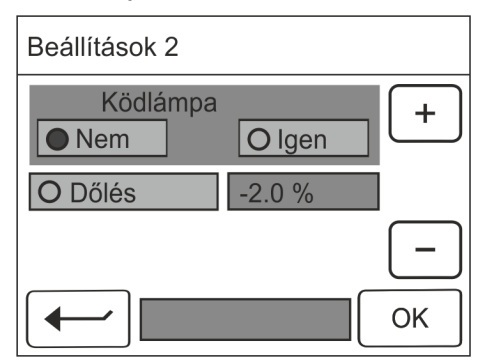

*Fig. 40: Ködfényszóróra vonatkozó kérdés*

- 8. Ha van ködfényszóró, a kérdésre adjon **Igen** választ. Ha nem kívánja ellenőrizni a ködfényszórót, a kérdésre adjon **Nem** választ.
- → Ekkor elindítható a szabad ellenőrzés.
- i Ha a beállított szögérték eltér a gyártói adatoktól, akkor a +/- gombbal javítsa az ellenőrzési értékeket.

#### **5.8.2 Ellenőrzés indítása**

A jármű beállításainak bevitelét követően megjelenik a ellenőrzendő fényszóró kiválasztására szolgáló képernyő.

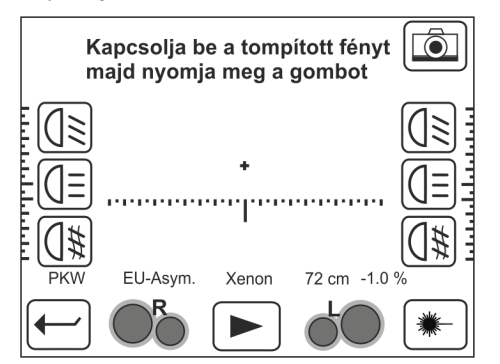

*Fig. 41: Fényszóró kiválasztása*

- 1. Kattintson a ellenőrzendő fényszóró ikonjára:
	- $-$  Tompított fény  $\sqrt{\frac{1}{2}}$  bal vagy jobb oldalon,
	- $-$  Távolsági fény  $\sqrt{2}$  bal vagy jobb oldalon,
	- $-$  Ködfényszóró  $\sqrt{\frac{1}{2}}$  bal vagy jobb oldalon,
	- $\Rightarrow$  Ekkor megjelenik a szabad ellenőrzés indítására szolgáló képernyő.

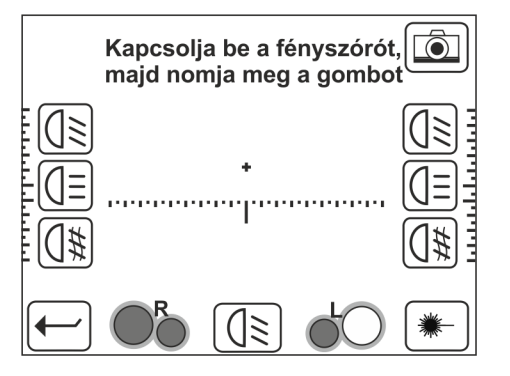

*Fig. 42: Szabad ellenőrzés indítása (példa)*

A képernyő a kiválasztott fényszórót mutatja (a példában a 41. ábra a jobb oldali tompított fény).

- 2. Kapcsolja be a megadott fényszórót.
- 3. A ellenőrzés elindításához nyomja meg a **Mérés indí-** $\mathsf{tása} \times \mathbb{S}$  ikont.

A ellenőrzési folyamat leírását a következő fejezetek tartalmazzák:

- Tompított fény: lásd 5.7.2 a 12. oldalon
- · Távolsági fény: lásd 5.7.3 a 13. oldalon,
- R Ködfényszóró: lásd 5.7.4 a 14. oldalon.

A felhasználó minden egyes ellenőrzés után befejezheti a fényszórók ellenőrzését (nem kell minden fényszórót vizsgálnia), és az  $\Box$ ) ikont megnyomva előhívhatja a mérési jegyzőkönyvet.

#### **5.8.3 Ellenőrzési eredmény**

A ellenőrzés lezárultával a megfelelő fényszóró ikonjában egy színes pont jelzi az ellenőrzés eredményét:

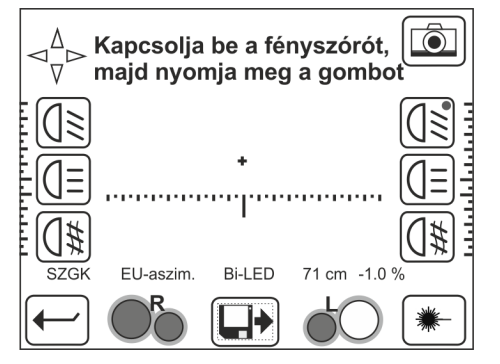

*Fig. 43: Példa ellenőrzési eredményre: jobb oldali tompított fény*

- Zöld pont: a fényszórót már ellenőrizték, az eredmény rendben van,
- R Piros pont: a fényszórót már ellenőrizték, az eredmény nincs rendben.

#### **5.8.4 Ellenőrzés lezárása**

Miután a jármű mindkét oldalán ellenőrizték a kívánt fényszórókat, a képernyőn megjelennek az eredmények (színes pontok a fényszórók ikonjaiban, lásd még a 42. ábrán).

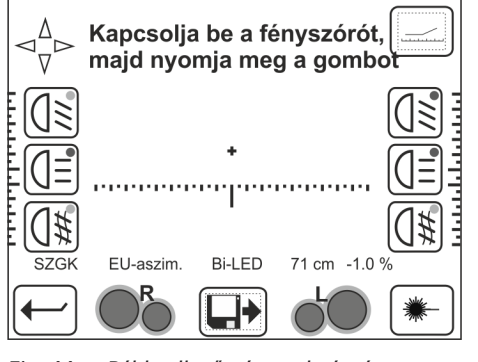

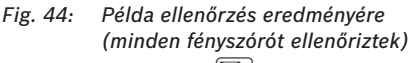

- 1. Nyomja meg az  $\Box$  ikont.
- $\rightarrow$  Megjelenik a ellenőrzés jegyzőkönyve.

| FÉNYSZÓRÓ Bal:                                          |                                              | FÉNYSZÓRÓ Jobb:                                                                                                    |                             |                       |
|---------------------------------------------------------|----------------------------------------------|----------------------------------------------------------------------------------------------------|-----------------------------|-----------------------|
| -Tompitott:<br>Fényerősség:                             | Tompított fényerők különbsége                | -Tompított:<br>Fioring.com<br>Függőleges: V +4,0% UP Vertikal:<br>Vízszintes H +7,29gr SX Horizontal<br>028 lx OK Lichtintensität: 041 lx<br>31.00 %                     | $V - 1.4%$<br>$H + 0.57$ ar | <b>DW</b><br>SX<br>ΟK |
|                                                         | -Távolsági fény:<br>Távolsági fény különbség | -Távolságifény:<br>Függőleges: V+0,68gr OK Függőleges: V 0,00gr<br>Vízszintes H-2,33gr DX Vízszintes H+0,62gr<br>Fényerősség: 194 lx OK Fényerősség: 172 lx<br>$11.00\%$ |                             | OK<br>ОK<br>ΟK        |
| -Ködlámpa:<br>Függőleges:<br>Fényerősség:<br><b>PKW</b> | $V - 0, 0 %$<br>0000x<br>EU-Asym.            | -Ködlámpa:<br>Függőleges: V-0,0 %<br>KO Fényerősség: 000 0x<br>Eredmény: ROSSZ<br>Xenon 072 cm -1.0 %                                                                    |                             | KΩ                    |
|                                                         |                                              |                                                                                                    |                             |                       |

*Fig. 45: Példa az ellenőrzési jegyzőkönyvre*

Azoknál a készülékeknél, ahol telepítettek nyomtatót (opció), a ellenőrzés eredménye a **Nyomtatás** ikonra kattintva kinyomtatható.

## 6. Az opciók beállítása

Az opcióknál a képi megjelenítés különböző beállításai adhatók meg.

1. A "Beállítások" képernyő megnyitása: Kattintson a kezdőképernyőn a **Beállítások** pontra.

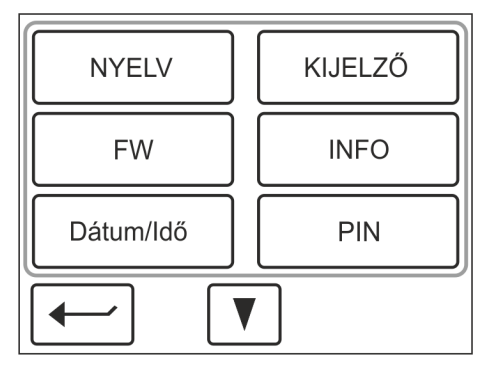

*Fig. 46: Beállítások*

- 2. Kattintson a kívánt opcióra:
	- Nyelv beállítása.
	- Kijelző beállítása,
	- Firmware (FW) frissítése,
	- Készülékinformációk megjelenítése,
	- $-$  Dátum és időpont beállítása,
	- PIN megadása
	- Szervizelés (a következő képernyőoldal, ábra nélkül): csak a szervizszemélyzet számára.
- → Megjelenik a megfelelő opciókat tartalmazó képernyő.

#### **6.1 Nyelv**

Ezen a képernyőn határozható meg a megjelenő képernyőszövegek nyelve.

- 1. A képernyő megnyitása: kattintson a kezdőképernyőn a Beállítások pontra.
- 2. A "Beállítások" képernyőn kattintson a **NYELV** pontra.

| <b>NYELV</b> |         |  |
|--------------|---------|--|
| Italiano     | Magyar  |  |
| English      | Español |  |
| Francés      |         |  |
| Português    |         |  |
|              |         |  |

*Fig. 47: Nyelv beállítása*

- 3. Válassza ki a kívánt nyelvet.
- 4. Erősítse meg az  $\leftarrow$  gombbal.
- A képi megjelenítés ekkortól a kiválasztott nyelvet használja. Megjelenik a "Beállítások" képernyő.

## **6.2 Kijelző**

Ezen a képernyőn határozható meg, hogy mennyi idő után kapcsoljon ki a képernyő, ha nincs adatbevitel.

- 1. A képernyő megnyitása: Kattintson a kezdőképernyőn a **Beállítások** pontra.
- 2. A "Beállítások" képernyőn kattintson a **KIJELZŐ** pontra.

| Kijelző       |              |
|---------------|--------------|
| Kijelző: Kl   | Beállító mód |
| ◯Kijelző: 1m  | PTI-mód      |
| ◯ Kijelző: 5m |              |
|               |              |
|               |              |

*Fig. 48: Kijelző beállítása*

#### 3. Válassza ki a kívánt opciót:

- "Ki": A kijelző mindig bekapcsolva marad.
- $-$  "1m": A kijelző 1 perc után kikapcsol, ha nincs adatbevitel.
- $-$  "5m": A kijelző 5 perc után kikapcsol, ha nincs adatbevitel.
- "Adj. Mode": Előre szerelt kijelző egység.
- "PTI Mode": Hátulra szerelt kijelző egység.
- 4. Erősítse meg az  $\leftarrow$  gombbal.
- $\rightarrow$  A kijelző a beállított idő leteltével kikapcsol, ha nincs adatbevitel. Megjelenik az "Beállítások" képernyő.

## **6.3 Firmware-frissítés**

Ezt a funkciót csak akkor használja, ha rendelkezésre áll új firmware (FW). Ha olyan pendrive-ot használnak, amin nincs firmware, sérülhet a rendszer.

Ezen a képernyőn frissíthető a készülékben lévő firmware.

- 1. A képernyő megnyitása: Kattintson a kezdőképernyőn a **Beállítások** pontra.
- 2. A "Beállítások" képernyőn kattintson a FIRMWARE pontra.

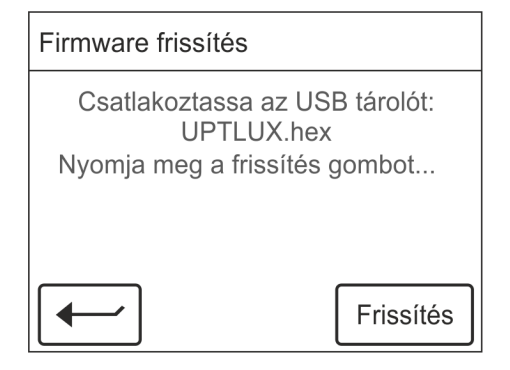

*Fig. 49: Firmware frissítése*

- 3. Helyezze be az új firmware-t tartalmazó pendrive-ot az optikaház oldalán található USB csatlakozóba.
- 4. Kattintson a **Frissítés** pontra, és várja meg, amíg befejeződik a frissítés.
- 5. Távolítsa el a pendrive-ot
- 6. Erősítse meg az  $\leftarrow$  gombbal.
- $\rightarrow$  Ezzel megtörtént a készülék firmware-frissítése. Megjelenik az "Opciók" képernyő.

## **6.4 Készülékadatok**

Ezen a képernyőn a készülékről szóló információk láthatók.

- 1. A képernyő megnyitása: Kattintson a kezdőképernyőn a **Beállítások** pontra.
- 2. A "Beállítások" képernyőn kattintson a KÉSZÜLÉKA-**DATOK** pontra.

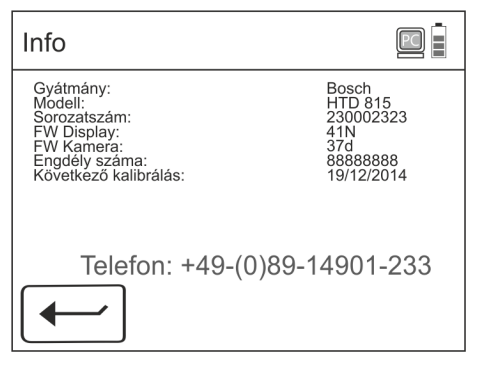

*Fig. 50: Készülékinformációk*

- $\Rightarrow$  A "Készülékadatok" képernyőn pl. a készülék típusa és sorozatszáma látható, ami hasznos lehet, ha a gyártóhoz fordul segítségért/tanácsért.
- 1. Jegyezze fel a kívánt adatokat.
- 2. Erősítse meg az  $\left[\begin{array}{c} \leftarrow \end{array}\right]$  gombbal.
- → Megjelenik az "Opciók" képernyő.

## **6.5 Dátum és időpont**

Ezen a képernyőn adható meg a készülék által használt dátum és idő.

- 1. A képernyő megnyitása: Kattintson a kezdőképernyőn a **Beállítások** pontra.
- 2. A "Beállítások" képernyőn kattintson a **Dátum/idő** pontra.

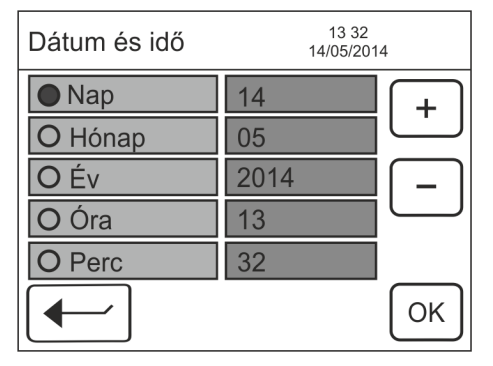

*Fig. 51: Dátum és időpont*

- 3. Válassza ki a kívánt opciót.
- 4. Állítsa be a pontos időt a **+** és **–** gombokkal.
- 5. Kattintson az **OK** gombra.
- 6. Állítsa be a további opciókat és erősítse meg őket az **OK** gombbal, amíg a pontos dátumot és időt be nem állította.
- 7. Erősítse meg az  $\leftarrow$  gombbal.
- A készülék ekkortól a beállított dátumot használja. Megjelenik a "Beállítások" képernyő.

## **6.6 PIN**

Ezen a képernyőn megadhat egy PIN kódot, amivel megakadályozható, hogy illetéktelenek hozzáférhessenek készülékhez. Így a készülék megvédhető a szakszerűtlen használattól.

- $\widetilde{\Pi}$  PIN megadása esetén a készülék minden bekapcsoláskor kéri a kódot. A készülék csak a helyes kód bevitele után használható.
- Az alapértelmezett PIN: 000000
- 1. A képernyő megnyitása: Kattintson a kezdőképernyőn a **Beállítások** pontra.
- 2. A "Beállítások" képernyőn kattintson a PIN pontra.

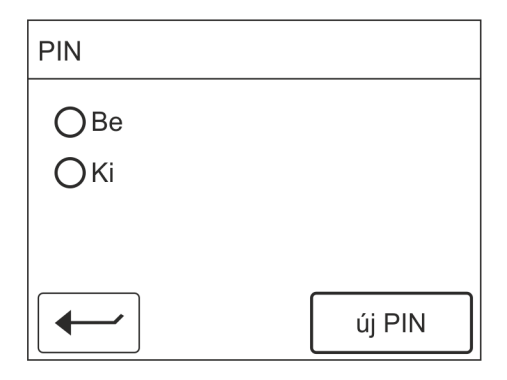

*Fig. 52: PIN*

- 3. Válassza ki a kívánt opciót:
	- $-$  "Be": A készülékhez való hozzáférés csak PIN kóddal lehetséges.
	- "Ki": A készülék PIN kód nélkül hozzáférhető.
- 4. Ha kívánja: a PIN kód első megadása vagy megváltoztatása: Nyomja meg az **Új PIN** gombot.
	- ? Megjelenik egy numerikus billentyűzet.

| PIN beírása:    |                |              |              |
|-----------------|----------------|--------------|--------------|
|                 | $\overline{2}$ | $\mathbf{3}$ |              |
| $5\overline{5}$ | 6              |              | $\mathsf{R}$ |
|                 |                | <b>DEL</b>   | OK           |
|                 |                |              |              |

*Fig. 53: PIN megadása*

5. Adja meg a kívánt PIN kódot.

6. Erősítse meg az  $\leftarrow$  gombbal.

A készülékhez való hozzáféréshez meg kell adni a PIN kódot. Megjelenik a "Beállítások" képernyő.

### **hu 22 | HTD 8xx | Karbantartás**

## 7. Karbantartás

## **7.1 Tisztítás**

A készülék a normál tisztításon kívül nem igényel különös karbantartást. A tisztításhoz csak víz használható, kevés semleges vagy gyengén lúgos mosószer hozzáadásával. A víz hőmérséklete legfeljebb 25 °C lehet. Az alkatrészek puha kendővel vagy szivaccsal törölhetők le. A tisztítást követően mossa le az alkatrészeket tiszta vízzel.

- ! Ne használjon olyan tisztítószert, ami megtámadja a festéket, a bevonatokat vagy a tömítéseket:
- R Ne használjon oldószert (észterek, ketonok, alkoholok, halogénezett szénhidrogének).
- Ne használjon abrazív tisztítószert (súrolóport).
- R Ne használjon savas vagy erősen lúgos tisztítószert.

## **7.2 Elemcsere a beállító lézerben**

Szükséges alkatrészek:

Három darab 1,5 V névleges feszültségű, AA méretű elem

Az elemcsere előtt kapcsolja ki a lézert.

A következőképpen kell eljárnia:

- 1. Csavarja ki a beállító lézer fedelének két csavarját.
- 2. Cserélje ki a három elemet.

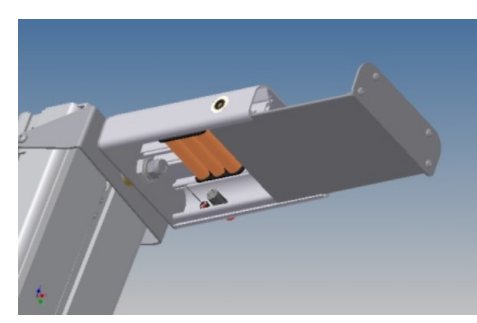

*Fig. 54: Elemcsere a beállító lézerben*

- Az új elemek behelyezésekor feltétlenül ügyeljen a helyes polaritásra.
- 3. Zárja le a beállító lézert.
- 4. Rögzítse a fedelet a csavarokkal.

## 8. Üzemen kívül helyezés

#### **Leszerelés és ártalmatlanítás**

A készülék legnagyobb részben acélból készült. Egyéb anyagok:

- műanyag,
- karton és papír (csomagolás, dokumentumok),
- a készülék karcálló epoxi alapú porfestése.

A készülék ártalmatlanításakor a helyi hatóságok előírásai szerint kell eljárni.

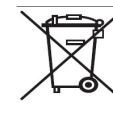

#### **A HTD 8xx készülék a 2012/19/EU (WEEE) európai irányelv hatálya alá tartozik.**

- Az elektromos és elektronikus régi készülékeket, a vezetékeket és tartozékokat, valamint az akkumulátorokat és elemeket a háztartási szeméttől elkülönítve kell ártalmatlanítani.
- ¶ Az ártalmatlanításhoz használja a rendelkezésre álló visszavételi és begyűjtő rendszereket.
- $\geq$  A HTD 8xx előírásszerű ártalmatlanításával elkerüli a környezeti károkat és személyes egészségének veszélyeztetését.

## 9. Műszaki adatok

## **9.1 Környezeti feltételek**

## **9.1.1 Üzemeltetés**

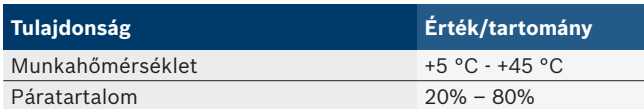

### **9.1.2 Tárolás és szállítás**

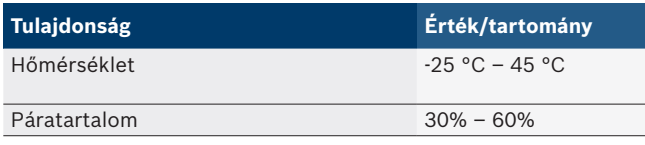

## **9.2 Méretek és tömeg**

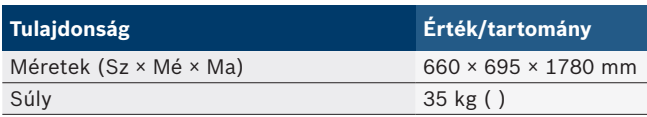

## **9.3 Mérési tartomány**

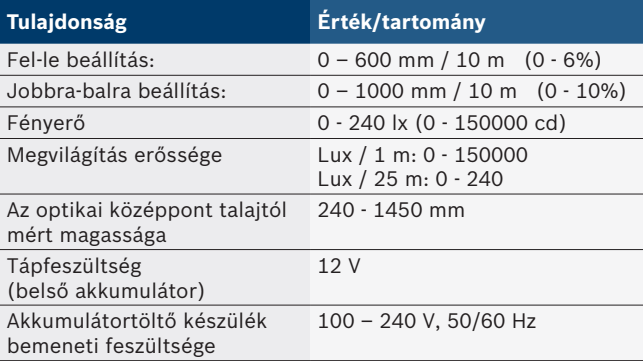